# **CONFIGURATION DE LA LIBRAIRIE WEBUTIL (11g)**

# **Oracle Forms 11gR2**

**Préparé par Abderrahmane Abed**

**Juillet 2013 Version 1.0 Courriel: aabed@oraweb.ca Site web: www.oraweb.ca Blogue Oracle: http://blogueabedoracle.blogspot.ca/**

### **INTRODUCTION:**

La librairie webutil a été mise en place par Oracle afin de pourvoir à certaines fonctionnalités coté Client en mode Web.

Par exemple, lors de l'utilisation en mode C/S, on peut faire à certaines fonctions telles que HOST, GET\_FILE\_NAME, etc. Celles-ci réfèrent alors au poste Client.

En mode web, les modules seront servis par le serveur d'application et de ce fait, tout appel de fonction, similaire à HOST par exemple implique les fonctionnalités du serveur et non plus du client.

De ce fait et afin de maintenir les mêmes fonctionnalités que nous avons en mode C/S, on mettra en place la librairie webutil avec les modifications correspondantes au niveau des modules.

### **NOTE:**

Il faudrait s'assurer qu'il n'y a pas des anciennes versions de **webutil.olb, webutil.plx, webutil.pll** sur votre serveur.

La nouvelle librairie de **webutil** se trouve dans c:\Oracle\Middleware\FRMHome\forms

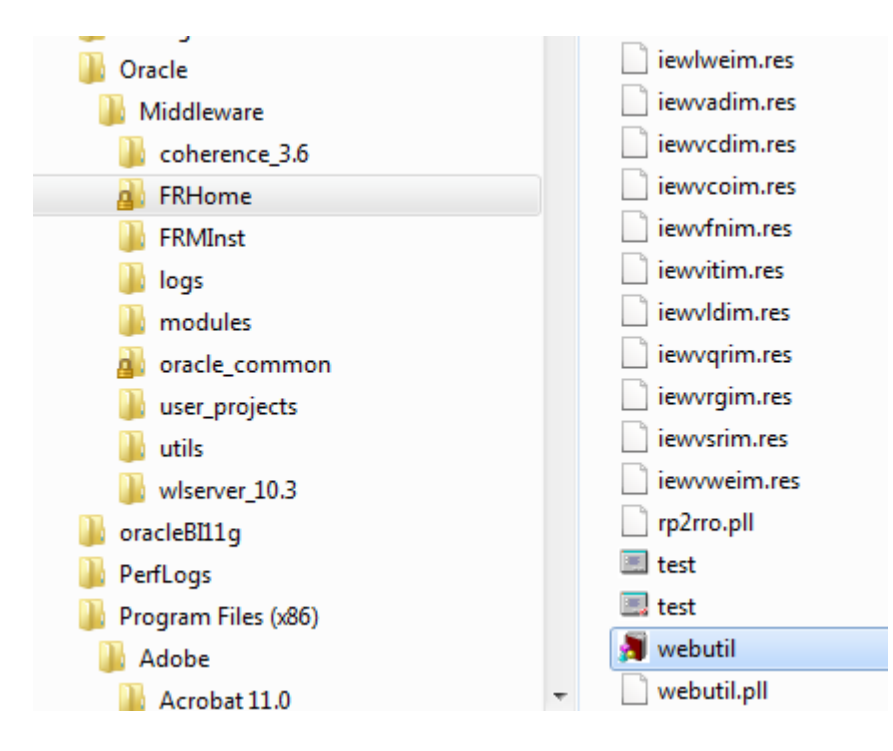

Télécharger la librairie jacob ici. Cette librairie est très utile pour configurer webutil.

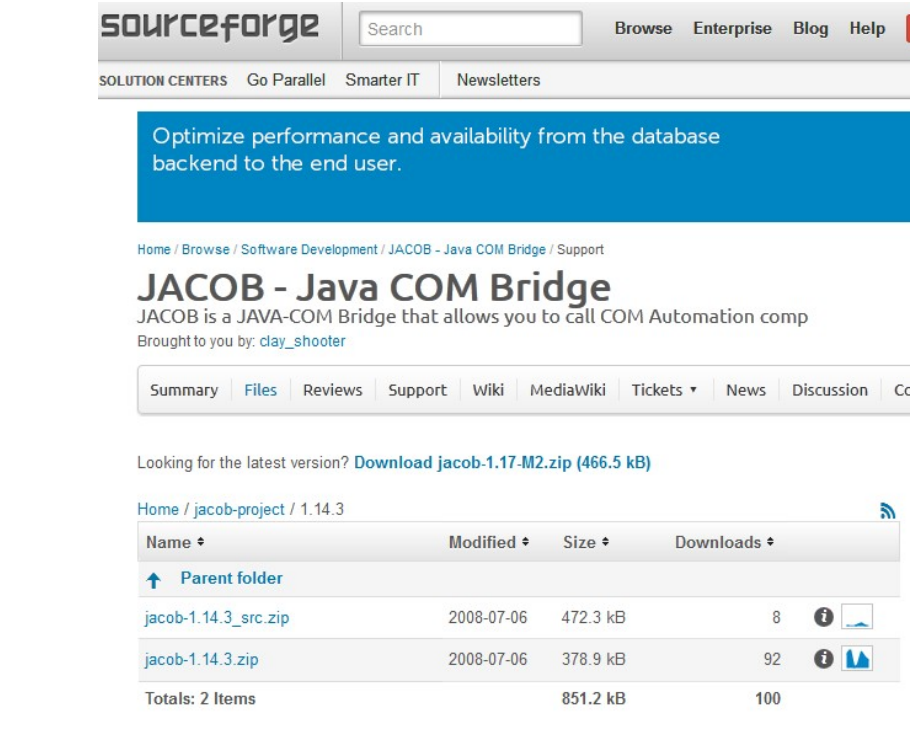

Une fois la librairie téléchargée, on va copier le fichier jacob.jar dans le dossier java de Forms indiqué comme suit (C:\Oracle\Middleware\FRHome\forms\java)

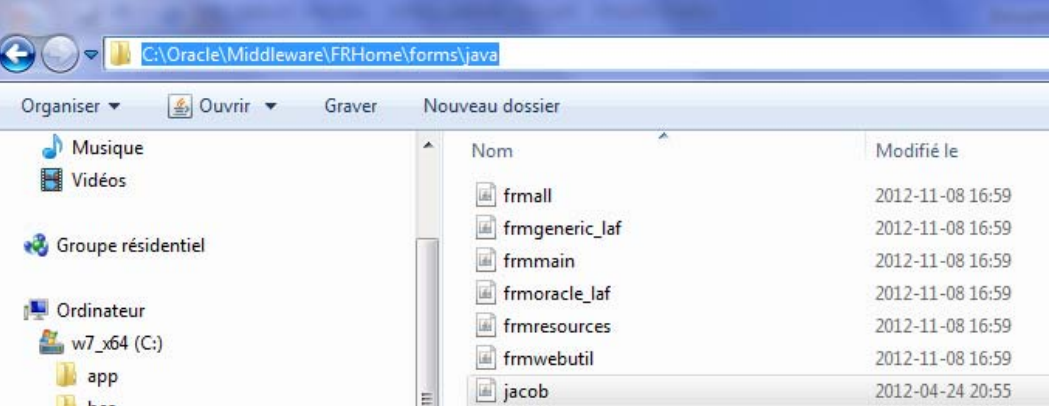

# **Phase 1 : Configuration de la librairie webutil**

Cette étape concerne la configuration du poste du développeur en vue de l'utilisation de WEBUTIL.

Copier le fichier DLL dans le dossier de webutil comme indiqué dans cette image: Le fichier jacob 1.17‐M2‐x64 doit être copié dans **C:\Oracle\Middleware\FRHome\forms\webutil\win64**

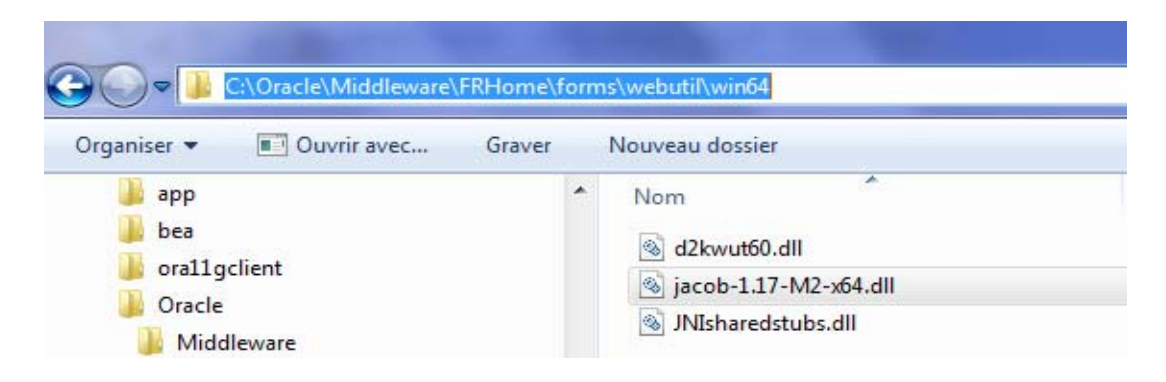

Le fichier jacob\_1.17‐M2‐x32 doit être copié dans **C:\Oracle\Middleware\FRHome\forms\webutil\win32**

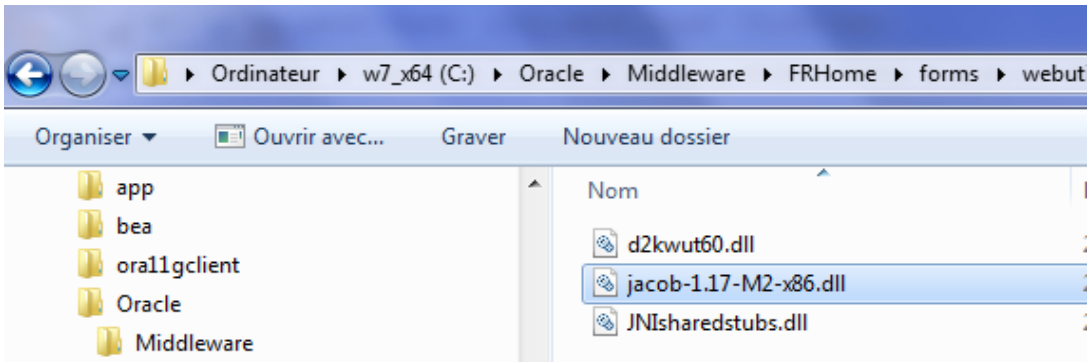

Modifier le fichier de configuration **formsweb.cfg**. Faites une copie de ce fichier avant de faire toute manipulation. Contrairement à la version 10g, ce fichier se trouve dans le dossier suivant:

**C:\Oracle\Middleware\user\_projects\domains\FRMdomain\config\fmwconfig\servers\WLS\_ FORMS\applications\formsapp\_11.1.2\config**

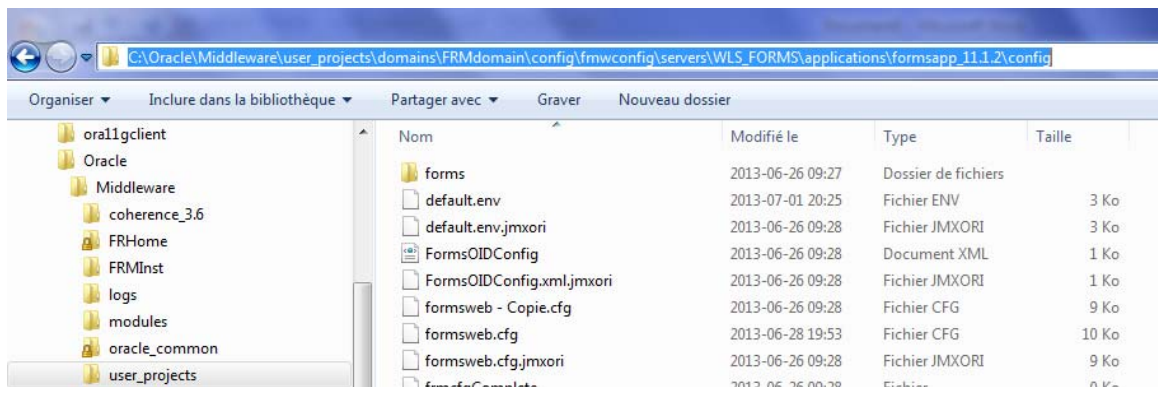

Ajouter **jacob.jar** dans la section archive du fichier **formsweb.cfg**

```
# Forms applet archive setting for other clients (Sun Java Plugin, Appletviewer, etc)
archive=frmall.jar, jacob.jar
                                 \mathbf{r}
```
# **Initialisation des objets**

**Création de l'utilisateur WEBUTIL** : Celui-ci sera le propriétaire du package webutil.

Connecter avec le compte *sys as sysdba* et procéder ce qui suit:

CREATE USER WEBUTIL IDENTIFIED BY WEBUTIL GRANT CONNECT, RESOURCE TO WEBUTIL

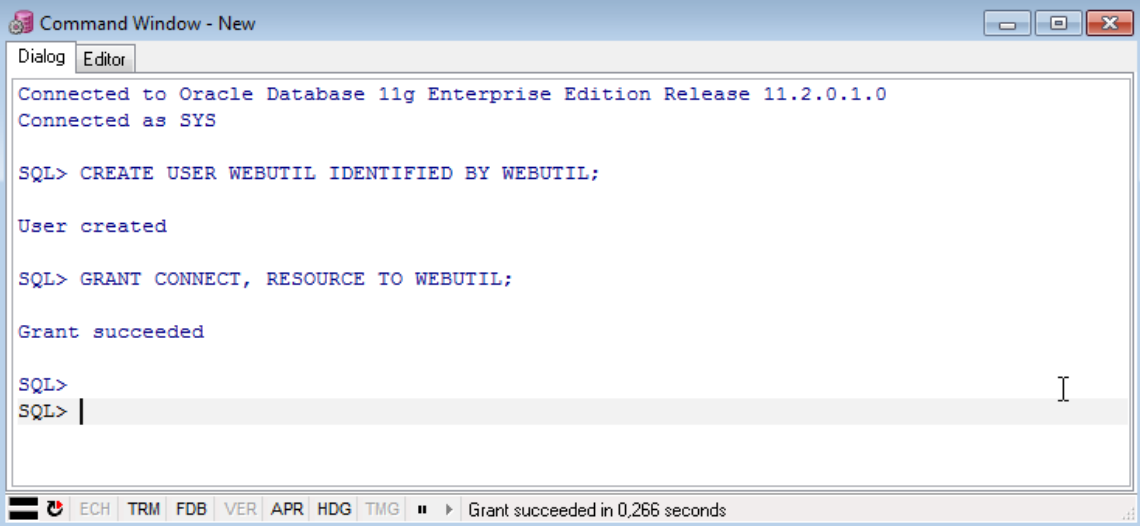

**Création du package WEBUTIL\_DB**: Pour cela, on va exécuter le script **create\_webutil\_db.sql** qui se trouve dans C:\Oracle\Middleware\FRHome\forms

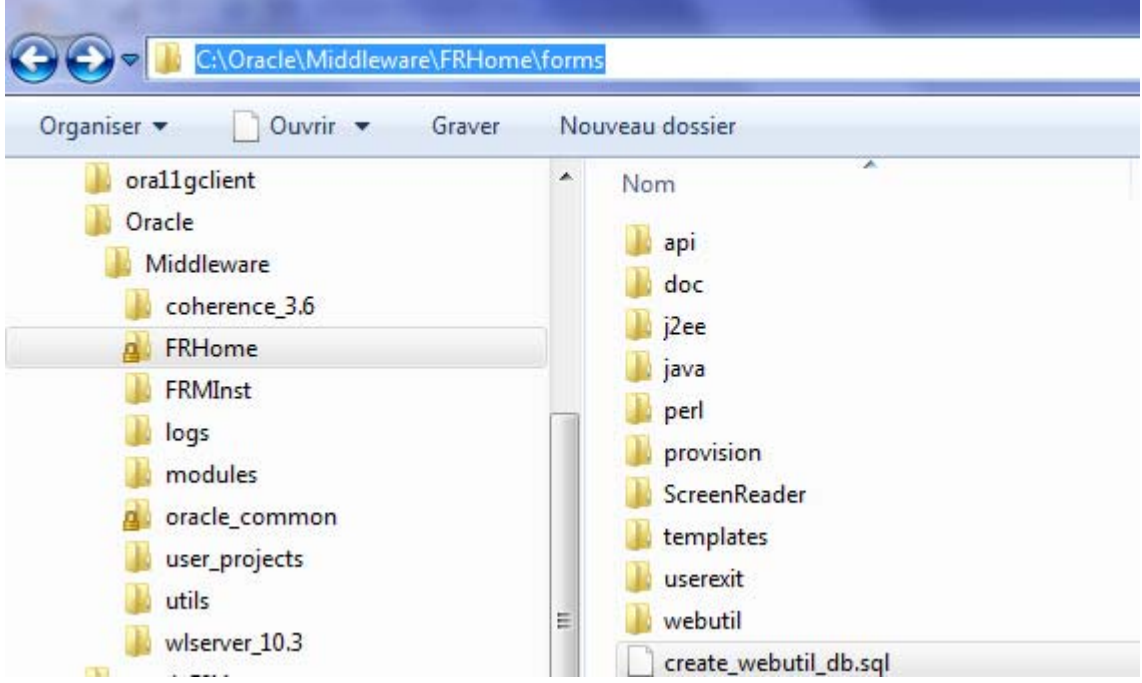

## Contenu du fichier **create\_webutil\_db.sql..**

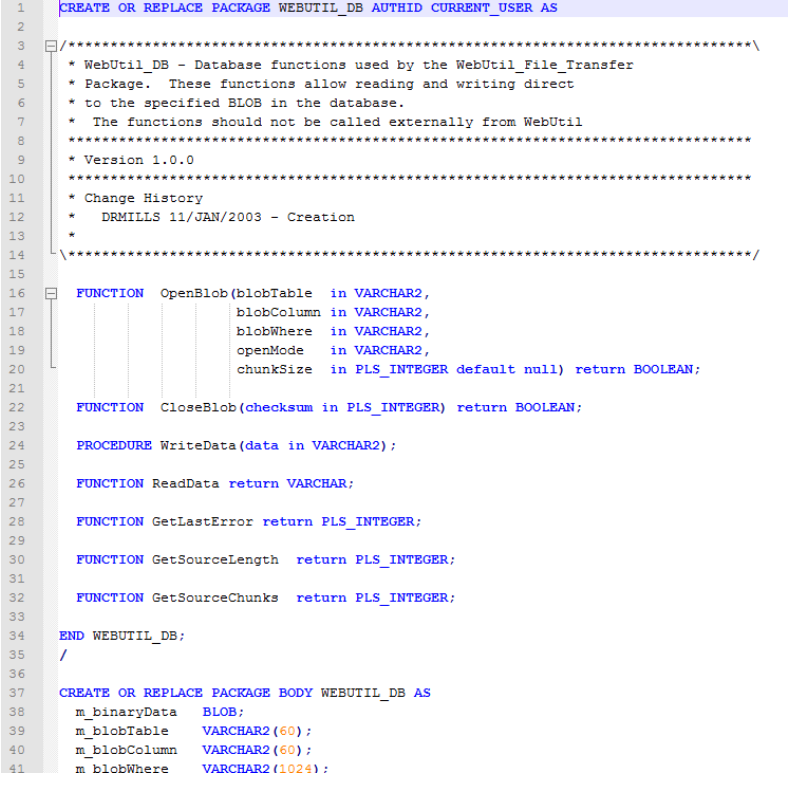

Connecter avec le compte **webutil** (pour s'assurer que c'est le bon utilisateur, faites un **SHOW USER**)..

![](_page_6_Picture_2.jpeg)

On voit bien que le package a été crée avec succès sans aucune erreur...

![](_page_6_Picture_4.jpeg)

Donner les GRANT nécessaires pour les utilisateurs de l'Application: On va reconnecter avec le compte webutil.

GRANT EXECUTE ON WEBUTIL\_DB TO PUBLIC;

![](_page_6_Picture_79.jpeg)

**Créer un synonyme pour WEBUTIL\_DB**: On va se reconnecter avec le compte sys as sysdba pour faire cette opération.

CREATE PUBLIC SYNONYM WEBUTIL\_DB FOR WEBUTIL\_DB

![](_page_7_Picture_3.jpeg)

Dernière étape consiste à compiler cette librairie pour générer le fichier webutil.plx. Pour cela, ouvrir le fichier **webutil.pll** et compiler‐le.

![](_page_7_Picture_5.jpeg)

On voit bien que le fichier a été compilé et a généré le fichier plx.

![](_page_7_Picture_163.jpeg)

## **Signature des fichiers JAR:**

Vérifier que frmwebutil.jar se trouve dans

**C:\Oracle\Middleware\FRHome\forms\java**

Il faut que les 2 fichiers JAR webutil et Jacob.jar soient signés afin que les utilisateurs de votre application ne soient pas requis de valider à chaque fois l'authenticité des librairies.

![](_page_8_Picture_149.jpeg)

S'assurer que les deux fichiers JACOB.DLL et JACOB.JAR sont copiés.

#### **NOTE IMPORTANTE:**

Il y a un bug dans 11g avec l'utilitaire de signature de webutil. En tant que tel, on va d'abord changer les mots de passe dans le fichier **sign\_webutil** puis signer tous les fichiers jar dans le dossier \ java à nouveau.

#### **Pour résoudre ce problème:**

1. Faites une sauvegarde de votre fichier **sign\_webutil.bat** et ouvrir-le avec l'éditeur NotePad++ et vérifier les deux commentaires:

REM \*\*\* Remove the text after the '=' below and replace with your password. \*\*\*

46 REM \*\*\* Remove the text after the '=' below and replace with your password. \*\*\* 47 SET KEYSTORE PASSWORD=<Your KEYSTORE password>

2. Localiser la ligne tel que montre l'image : KEYSTORE\_PASSWORD=<Your KEYSTORE password>

Et spécifier un mot de passe pour : KEYSTORE\_PASSWORD=**<yourPassword>** 

3. Localiser la ligne :

JAR\_KEY\_PASSWORD=<Your private key password>

55 REM \*\*\* Remove the text after the '=' below and replace with your password. \*\*\* 56 SET JAR KEY PASSWORD=<Your private key password>

Et spécifier un mot de passe pour: JAR\_KEY\_PASSWORD==**<yourPassword>** 

4. Sauvegarder votre script et exécuter-le pour signer les fichiers JAR. Utiliser ce chemin tel que mentionné ici:

#### **ORACLE\_INSTANCE\bin\sign\_webutil.bat %ORACLE\_HOME%\forms\java\jacob.jar**

**Vous devez ensuite exécuter cette commande pour tous les fichiers jar. Après avoir exécuté les commandes s'il vous plaît vérifier la date modifiée des fichiers jar pour s'assurer qu'ils ont tous été signés avec succès.**

==================================================================== Exécuter la **signature** avec les commandes suivantes : Ouvrir une fenêtre DOS Changer vers **C:\Oracle\Middleware\FRMInst\bin** Exécuter : **sign\_webutil.bat C:\Oracle\Middleware\FRHome\forms\java\frmwebutil.jar** ensuite **sign\_webutil.bat C:\Oracle\Middleware\FRHome\forms\webutil\jacob.jar** =============================================================

# **Phase 2 : Utilisation de webutil au niveau d'un module Forms**

Dans cette partie, on montre comment on utilise la librairie WEBUTIL. On va commencer par le téléchargement d'une démo disponible sur site web d'Oracle à cette adresse:

http://www.oracle.com/technetwork/developer‐tools/forms/webutil‐090641.html

### **Tester le fichier webutil\_demo.fmb avec Oracle Forms 11g (suivez le guide qui se trouve dans readme.pdf)**

Ouvrir le fichier avec Forms 11g

![](_page_10_Picture_152.jpeg)

# **[CONFIGURATION DE LA LIBRAIRIE WEBUTIL]** 2 juillet 2013

![](_page_11_Picture_55.jpeg)

Exécuter cette form ‐ webutil\_demo

![](_page_11_Picture_56.jpeg)

Cliquer sur Get Client Info...